Windows **PLAYING AN MP3 CD**

© Darry D Eggleston, 813.677.2871, [DarryD@darryd.com](mailto:DarryD@darryd.com) Click on any blue, underlined text to go to its linked reference.<sup>1</sup>

When you have a CD full of mp3 music, you're going to want to play it. MP3 is an acronym of MPEG-1 or MPEG-2 audio layer 3. It is a compressed audio format that still allows a relatively high sound quality while reducing the file size. A compression rate of 12:1 is possible through MP3.

This is how to do it.

1. When the CD is inserted and recognized, you'll get an AutoPlay window. Click on "Open folder to view files" — the last choice (**Figure 1**).

2. When the files are shown (**Figure 2**):

**O** Left-click on any file.

 $\Theta$  Use the Ctrl + A keys to select all files.

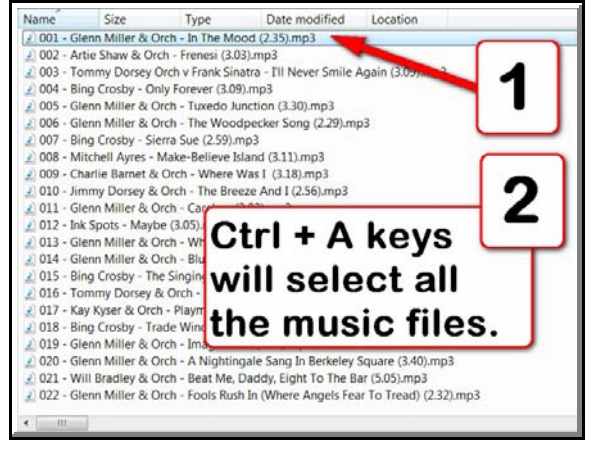

**Figure 2**

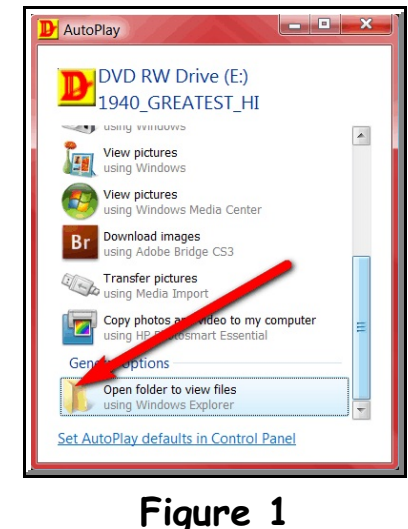

For more lessons, visit *<http://DarryD.com>* (September 23, 2008) page 1 of 2

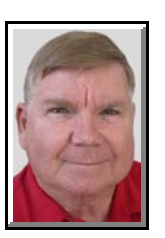

Editors: Peggy S. Eggleston, Dick Evans & Parker Monroe. Permission for reproduction in whole or in part is granted <sup>1</sup> to individuals and to organizations for internal, non-profit use provided credit is given to the author along with the copyright notice: Article reprinted with permission. Copyright © 2008 Darry D Eggleston,<http://DarryD.com>.

WINDOWS PLAYING AN MP3 CD

3. Play the music:

**O RIGHT-click on the selected area.** 

<sup>2</sup> Left-click on "Play" in the popup window (**Figure 3**).

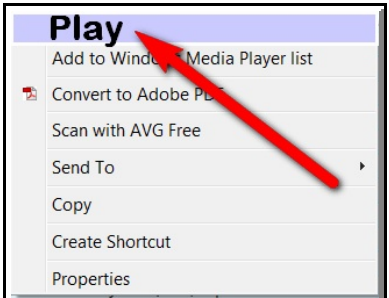

4. Use the Player (**Figure 4**):

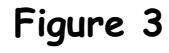

**O** All songs and playing times appear.

<sup>2</sup> You can expand the file list by moving your

cursor to the vertical line between the graphic and the list. Left-clicking, hold, and drag the vertical line to the left.

 $\bullet$  To play any song not being played, double-left-click on that song.

**O** Left-click on the Pause button to pause.

**O** Left-click on the "X" to exit.

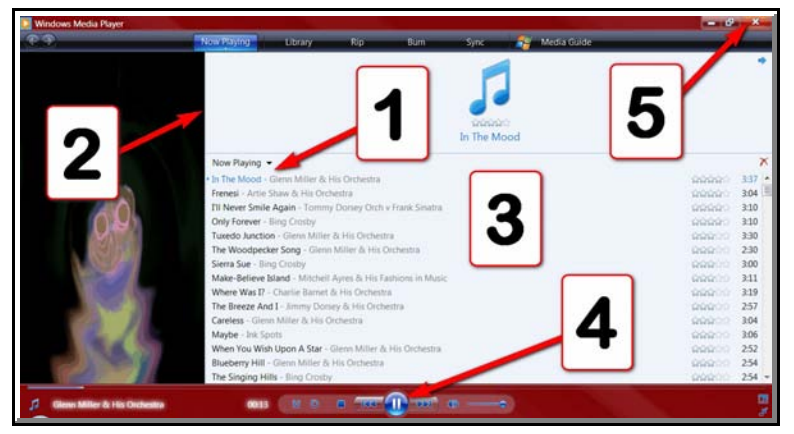

**Figure 4**